languagewire

# Smart Editor Quick Guide – Translation and Post-Editing

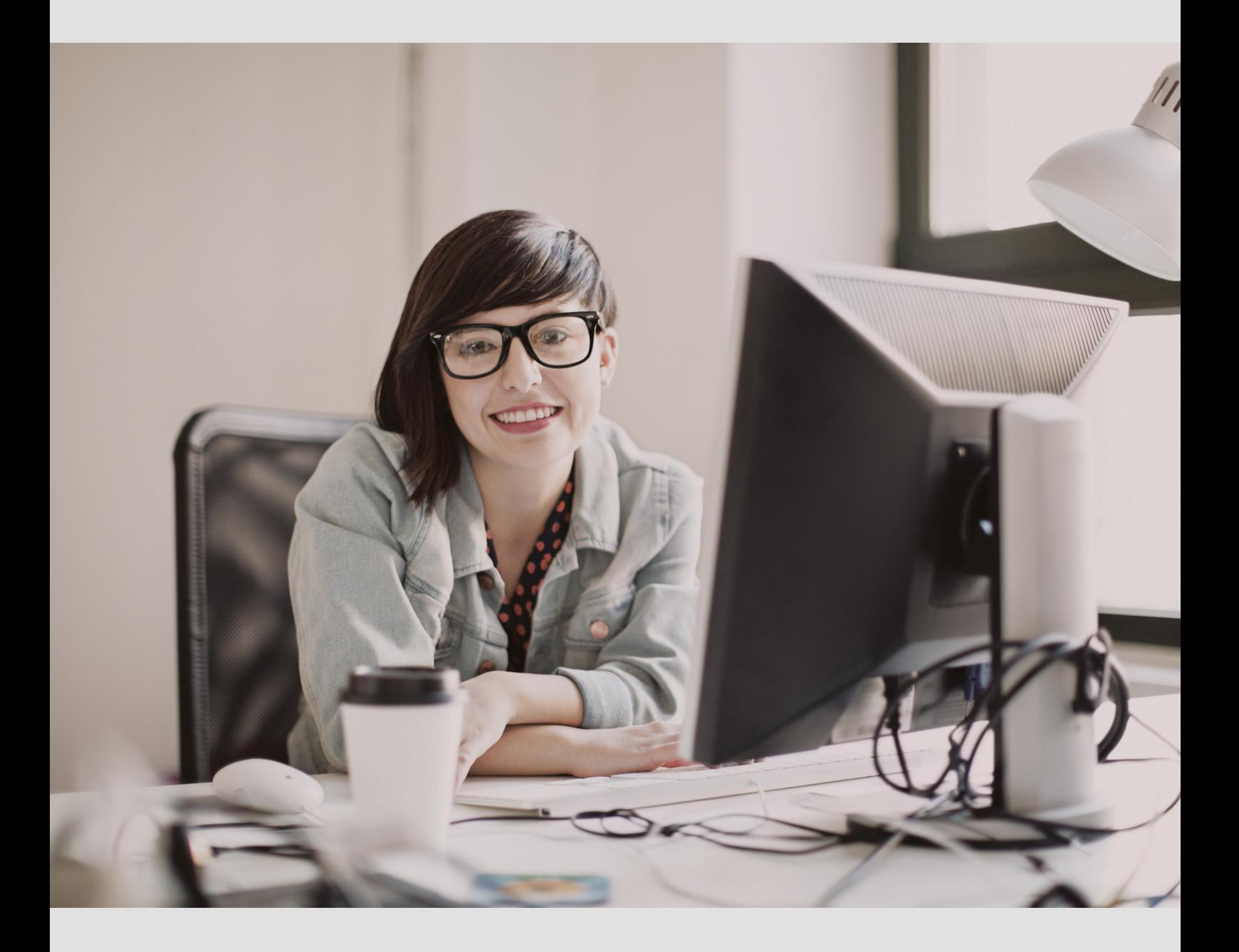

Smart Editor is an online CAT tool from LanguageWire.

### Translating and post-editing in Smart Editor

When you work in Smart Editor, you have integrated access to TMs, TBs, relevant MT engines and built-in QA tools – and you can see a context preview for supported formats.

This means that you'll be able to work faster and smarter, getting more work done in less time.

Since everything happens online, your work is saved continuously, so you can close the browser and come back to your work later. As long as you're online and have a stable connection, your work will be saved once you click one of the save options.

#### Choice of browser:

*Smart Editor is optimised for Google Chrome, which we therefore recommend for optimal experience.* 

### Getting started

1 To access Smart Editor, you first have to accept the job in the platform.

Click Show Source Text on the job page to see the source text before accepting the job.

**Project: Translating in Smart Editor** 

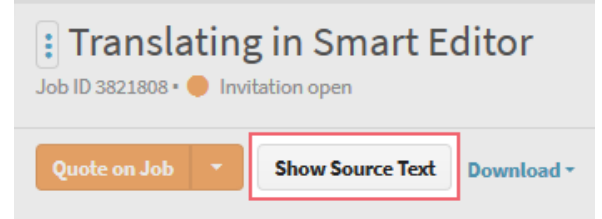

2 For supported formats, you can see an in-context preview of

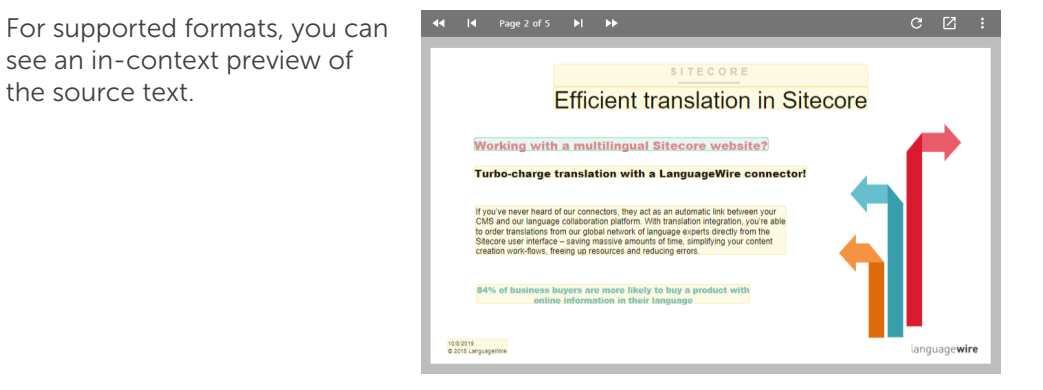

**3** After accepting the job, you can begin translating in Smart Editor.

> When enabled by the project manager, you can also download an SDL Trados project package or an XLIFF export to work offline.

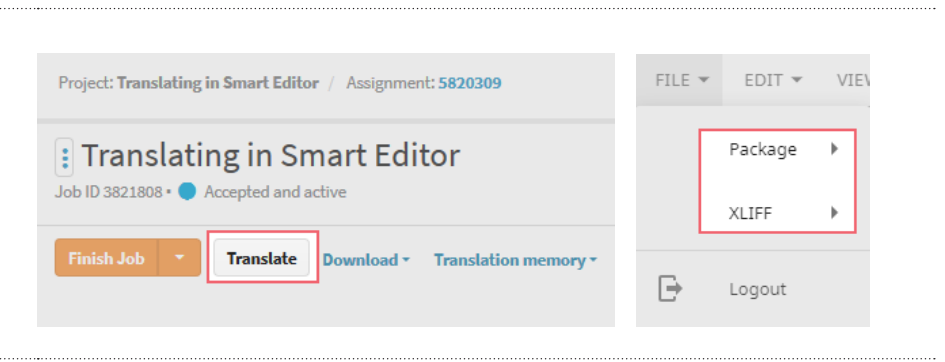

**Efficient translation in Siterore** Effektiv oversættelse i Sitecore  $\frac{1}{2}$   $\frac{1}{2}$  4 A context preview window  $B$   $I$   $U$ is displayed for supported  $\frac{1}{2}$  32/4000  $\sqrt{a}$ **Efficient translation in Sitecore** formats, so it's easy to translate **VEA** Sitecore Sitecore in context.  $101$  $\bigcirc$  [101] Working with a multilingual Sitecore Arbeider I med et Sitecore web website flere sprog ? When you click a segment in Turbo-charge translation with a<br>LanguageWire connector! Sæt fart på jeres oversættelser med en  $\sqrt{100}$ the layout, it automatically LanguageWire<br>connector/konnektor/stik/konnekter jumps to the corresponding segment in the edit window, and vice versa. 5 For supported formats, you can  $FII$  F  $\neq$  $EDIT$   $\star$  $VIFW$   $\ast$ HELP + export the source and target Package file for reference under File -> Document export XLIFF  $\rightarrow$ t export<br><sub>զ</sub>ո  $\rightarrow$ Source Target  $\overline{B}$ Logout 6 When you receive a job, languagewire FILE  $\overline{\phantom{a}}$  $EDIT = VIEW =$ HELP  $\star$ the document is already pre-translated. 649 Pre-translate Translating in Smart Ed You can refresh the 20 of 31 pre-translation during a job, which can be useful e.g. when Auto-propagate working on large documents. *Auto-propagate is active for*  101 *untouched segments, with*  When you click "Pre-translate", *"Initial" status, on translation and post-editing jobs.* Smart Editor applies the following logic: MT Pre-translation baseline *You can see the*  • Only untouched empty *pre-translation baseline for each segment.*segments, with "Initial" 68 status, are included in pre-translation - Only 95-101% TM matches rsdagens 100 are used - If a 100% or 101% TM match is found, the segment's status changes to "Confirmed". prisonten, og du 89 - If no TM match qualified, the target segment remains empty • When working on postediting jobs, unconfirmed hvis primære MT MT suggestions are replaced with 95-101% TM matches On post-editing jobs, 75-100% bands populate with TM matches. The 50-74% band and No matches are populated with MT-output..

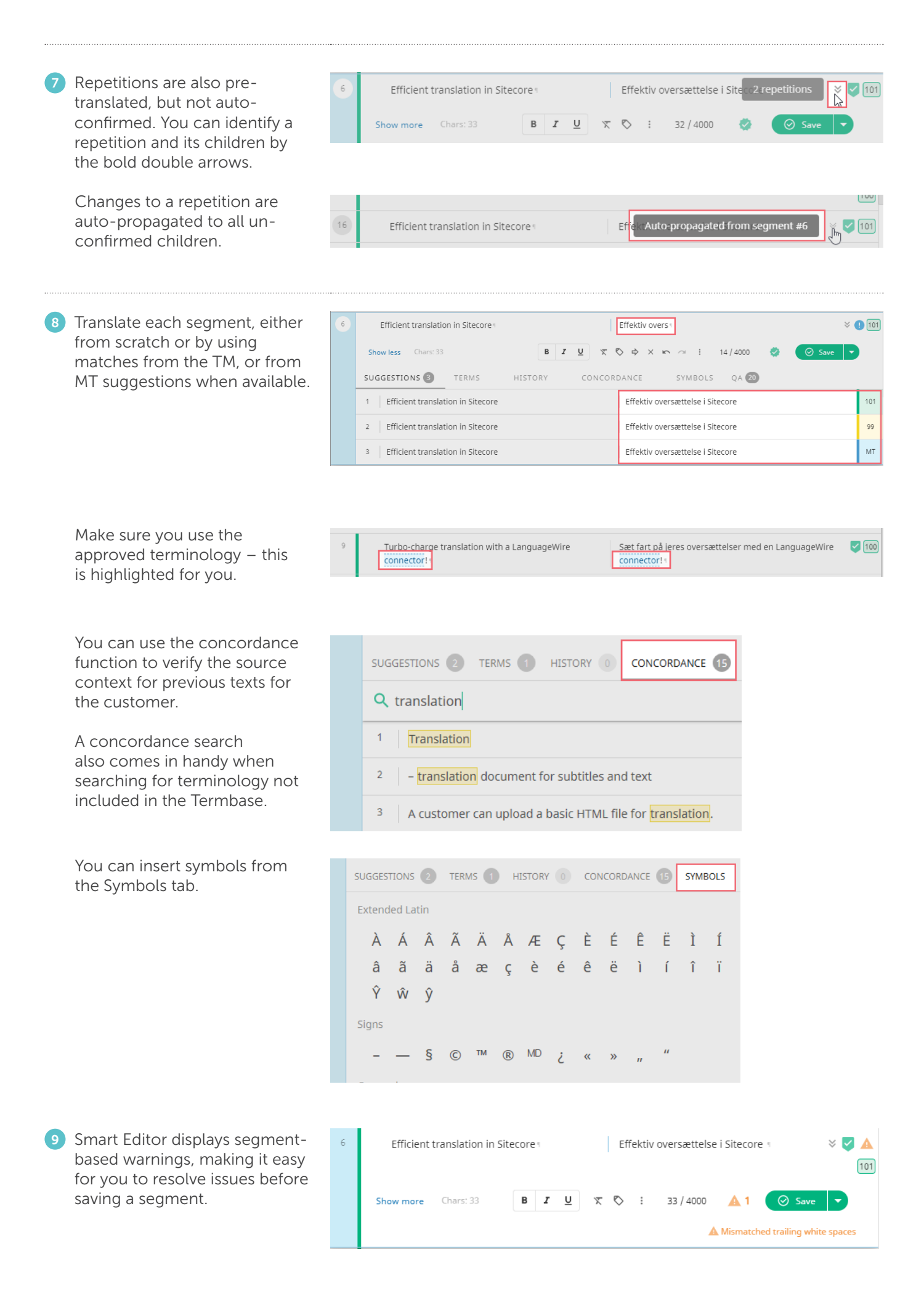

After resolving any issues, an OK symbol appears.

÷ u

You can also use the QA Summary to locate and correct any final issues.

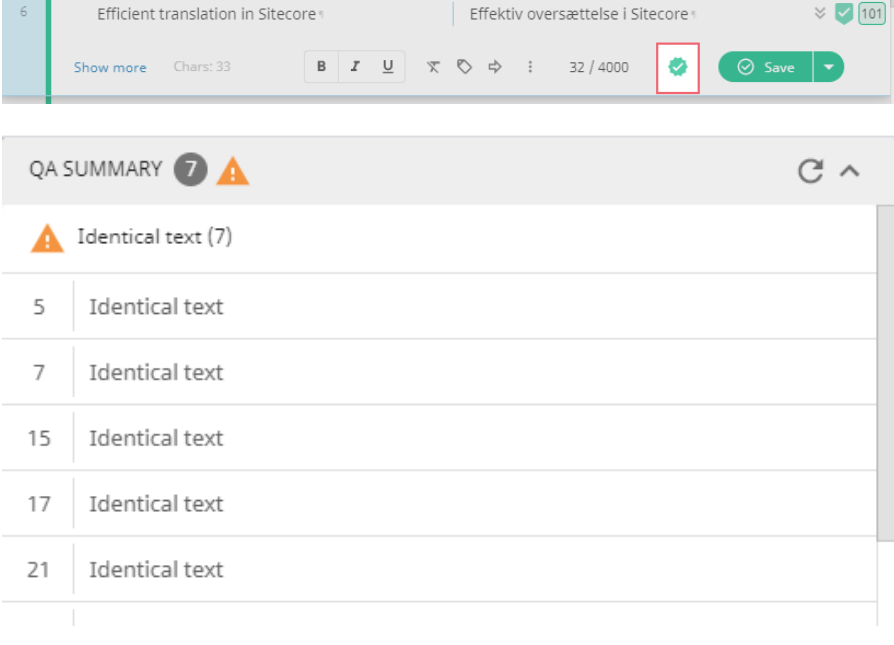

Use the QA options to turn specific warnings on and off.

The QA settings apply to the entire document.

You can choose whether you want to see segment info and QA details inline for each segment or as a separate panel. Toggle your choice under View -> Inline segment info

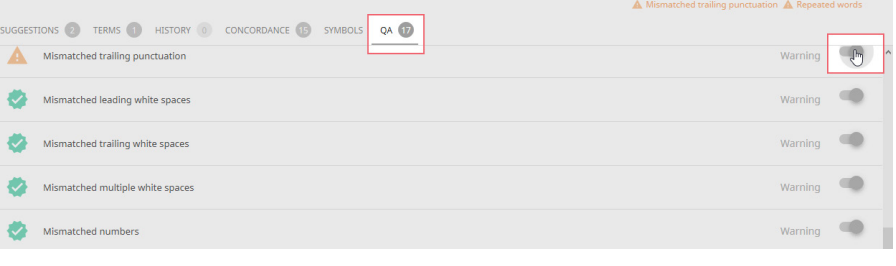

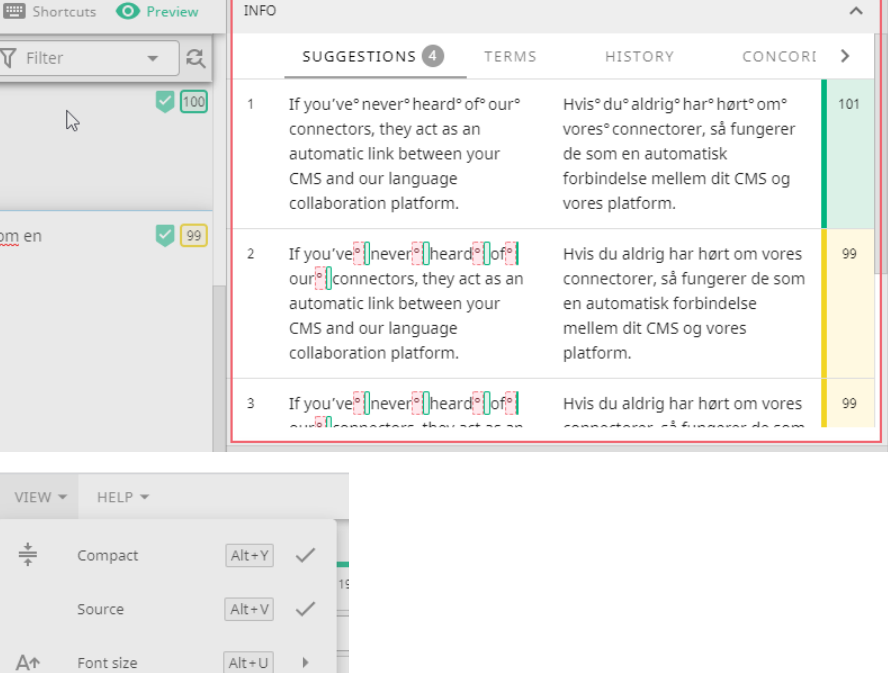

心

 $\quad \ \ \, \boxdot$ 

 $\bullet$ 

 $\bullet$ 

Dark theme

Change report

Panel position

Inline segment info  $\boxed{\text{Alt+I}}$ 

Preview

 $Alt+T$ 

 $Alt+P$   $\checkmark$ 

10 Tags are numbered. If you need to reposition tags, first delete the relevant tag. Then place the cursor where you want the tag to appear and press F8 to insert it.

> For supported formats, you can change the order of the tags if it's relevant for your language. Simply cut and paste the tags.

> More options are available from the context menu.

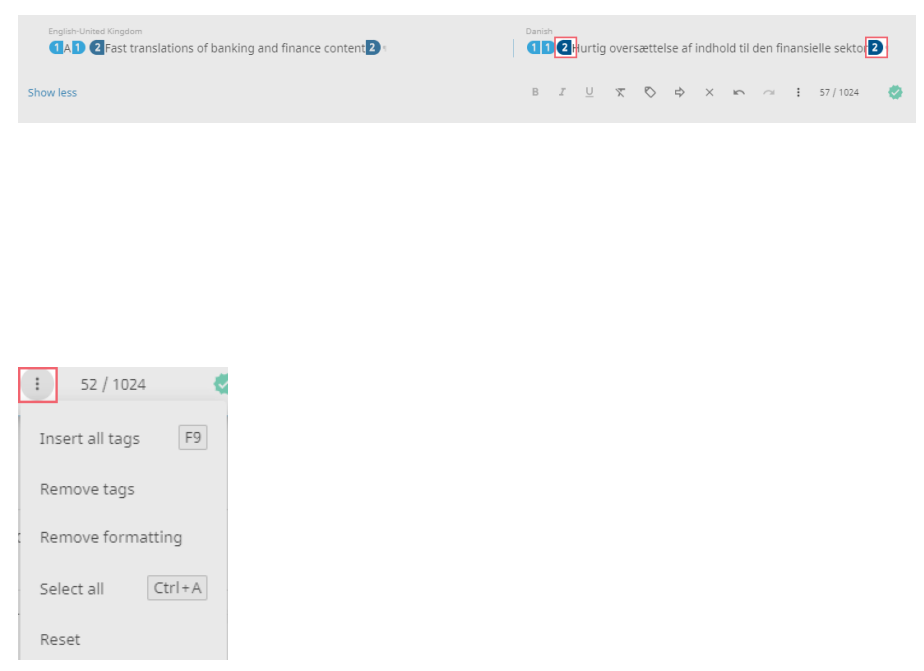

Hvis ° du ° aldrig ° har ° hørt ° om ° vores ° connectorer,  $\bullet$  99

så fungerer de som en automatisk forbindelse

mellem dit CMS og vores platform.

11 Look out for non-breaking spaces. These are indicated with a small raised circle and should be retained in the target segment to reflect the source.

 $10$ 

To insert the symbol, simply use ctrl+shift+space.

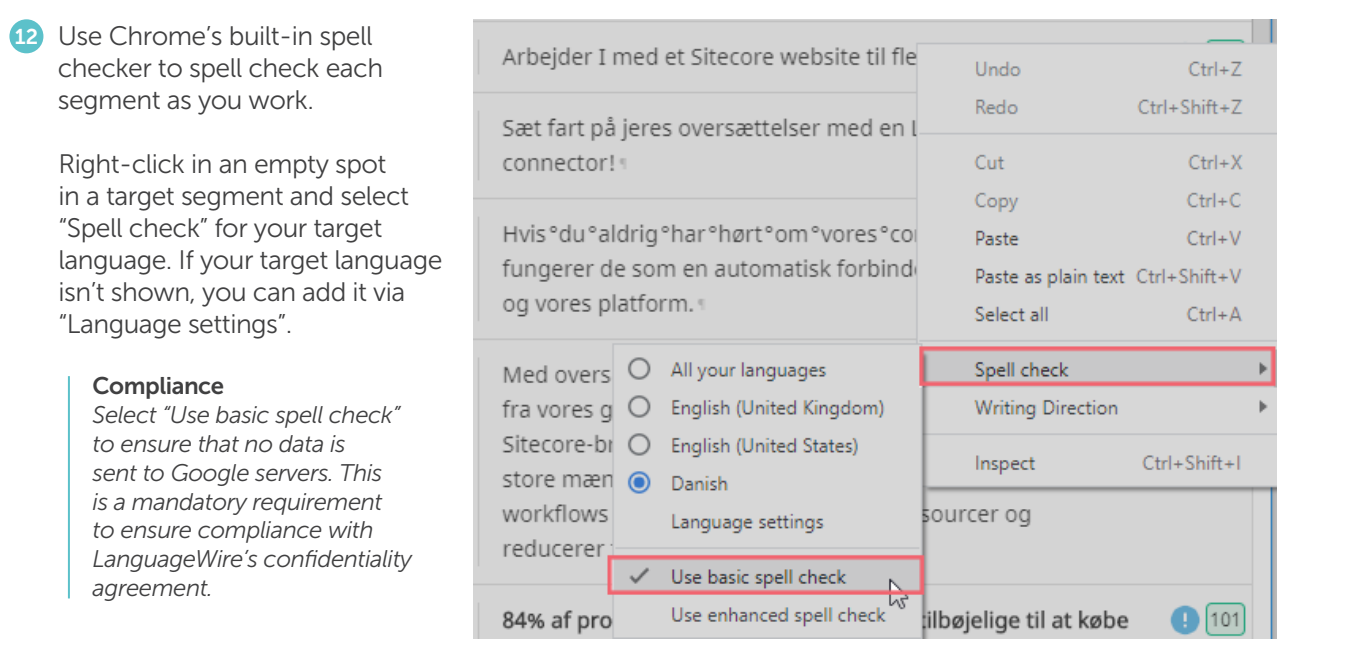

If you've "never" heard "of "our" connectors, they

act as an automatic link between your CMS and

our language collaboration platform.

13 When you've finished translating a segment, save the segment. We recommend only using Ctrl+Enter  $SAVP$ the "Save" option once your translation is final as the Save without TM Alt+Enter segment is saved to the TM. Save as draft Shift+Enter When you use the options "Save without TM" and "Save as draft", your changes are only saved to the document.  $\begin{tabular}{lll} & & & & & & & \\ & & & & & & & \\ & & & & & & & \\ \end{tabular} \vspace{0.2cm} \begin{tabular}{lll} \hline & & & & & & \\ & & & & & & & \\ \hline & & & & & & & \\ \hline & & & & & & & \\ \hline & & & & & & & \\ \hline & & & & & & & \\ \hline & & & & & & & \\ \hline & & & & & & & \\ \hline & & & & & & & \\ \hline & & & & & & & \\ \hline & & & & & & & & \\ \hline & & & & & & & & \\ \hline & & & & & & & & \\ \hline & & & & & & & & \\ \hline & & & & & &$ **El Shancuts O** Preview 14 We recommend using the shortcuts as much as possible. SHORTCUTS LEGEND You can find an overview of SHORTCUTS LEGEND APPLICATION SHORTCUTS keyboard shortcuts and a TRANSLATION STATUS legend under Shortcuts.  $Alt+T$ Switch theme Needs attention  $\bullet$  $Alt+H$ Help There are many more entries  $\bullet$ Draft  $\overline{Alt+Y}$ Compact view than those shown in the  $\bullet$ Confirmed screenshots.  $Alt+V$ Columns  $\overline{Alt+U}$ Font size Confirmed skipped TM  $\bullet$  $Alt + P$ Show/hide preview **CECMENT CTATLIC**  $\overline{Alt+I}$ Show/hide inline segment info Completed<br>Confirmed or pre-confirmed  $Alt+G$ Tag display mode

 $L^q$  ID

Q Source English-United Kingdom

15 If you need to search for a word or perform a search & replace action, that's available to you as well.

> You can access the Search fields at the top of the page. To access the Replace option, click the Icon to the right.

16 You can update the preview to instantly see your edits for supported formats – just click the refresh button.

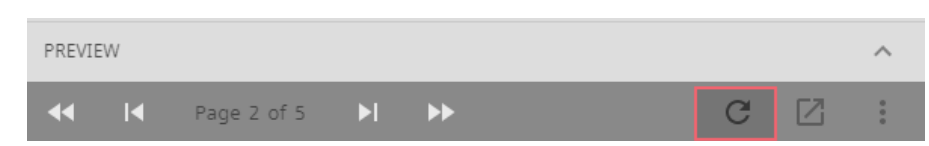

Q Target Danish

 $\nabla$  Filter  $\blacktriangleright$   $\blacksquare$ 

7

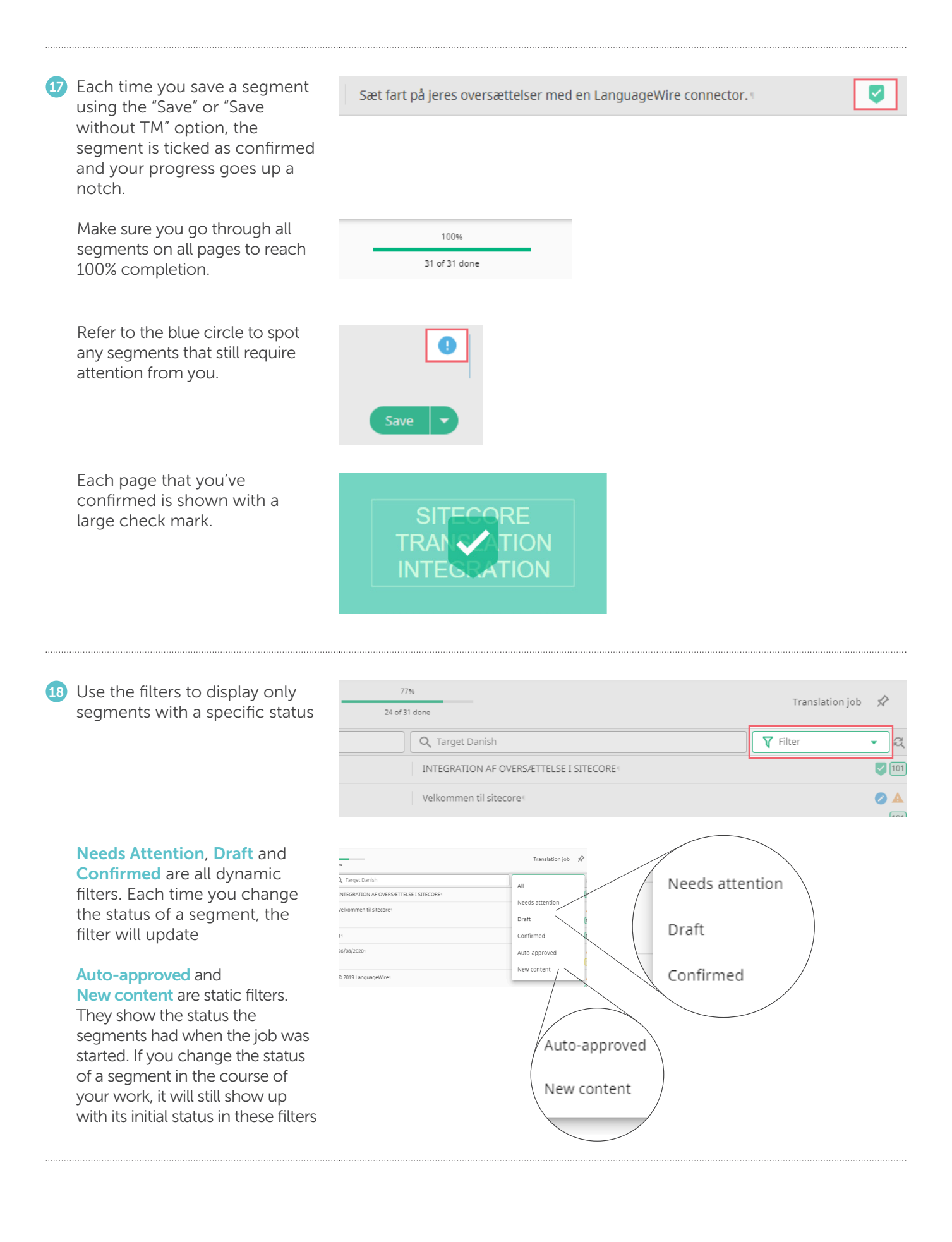

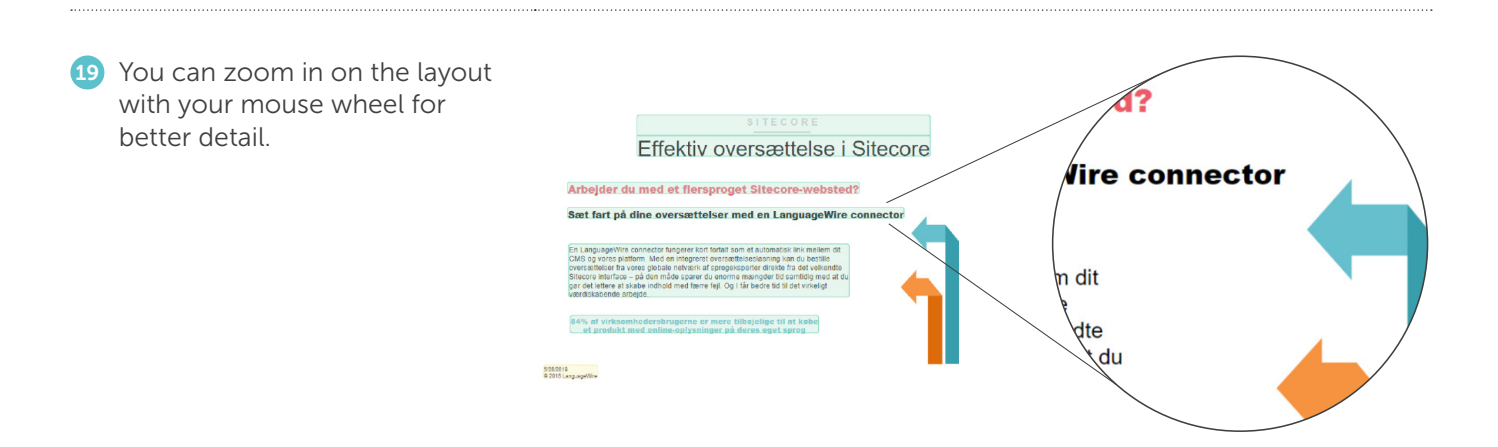

20 You can also change the way the page is displayed, or change the layout origin to either source or target preview.

You can see all display options under View and in the context menu in the context preview panel.

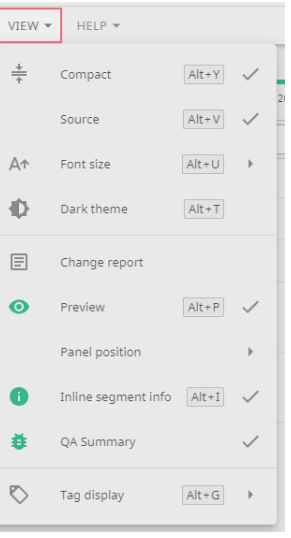

PREVIEW Panel posit **SITECORE** Show **TRANSLATION INTEGRATION** 

21 If during the translation you want to contact the project manager, another expert working on the project or the customer, go back to the platform to start a Message.

> Simply click the green arrow on the Smart Editor page to go to the job page:

You can come back to your work in Smart Editor anytime.

Click Open messages to write a message.

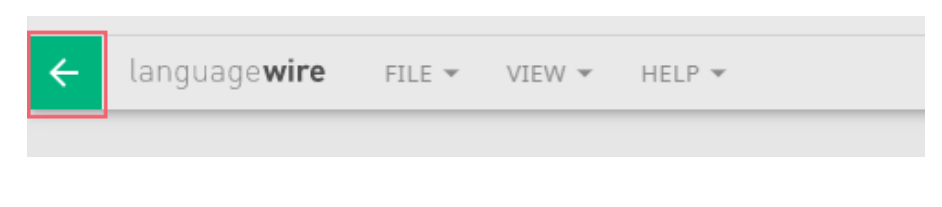

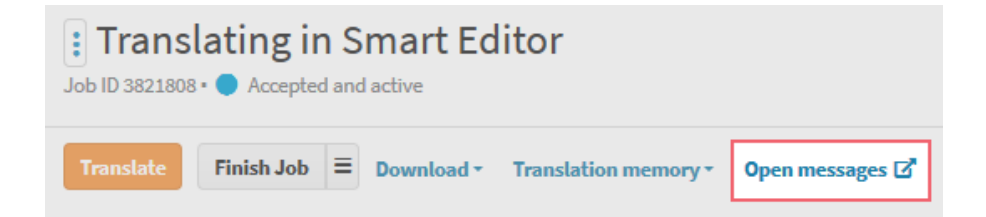

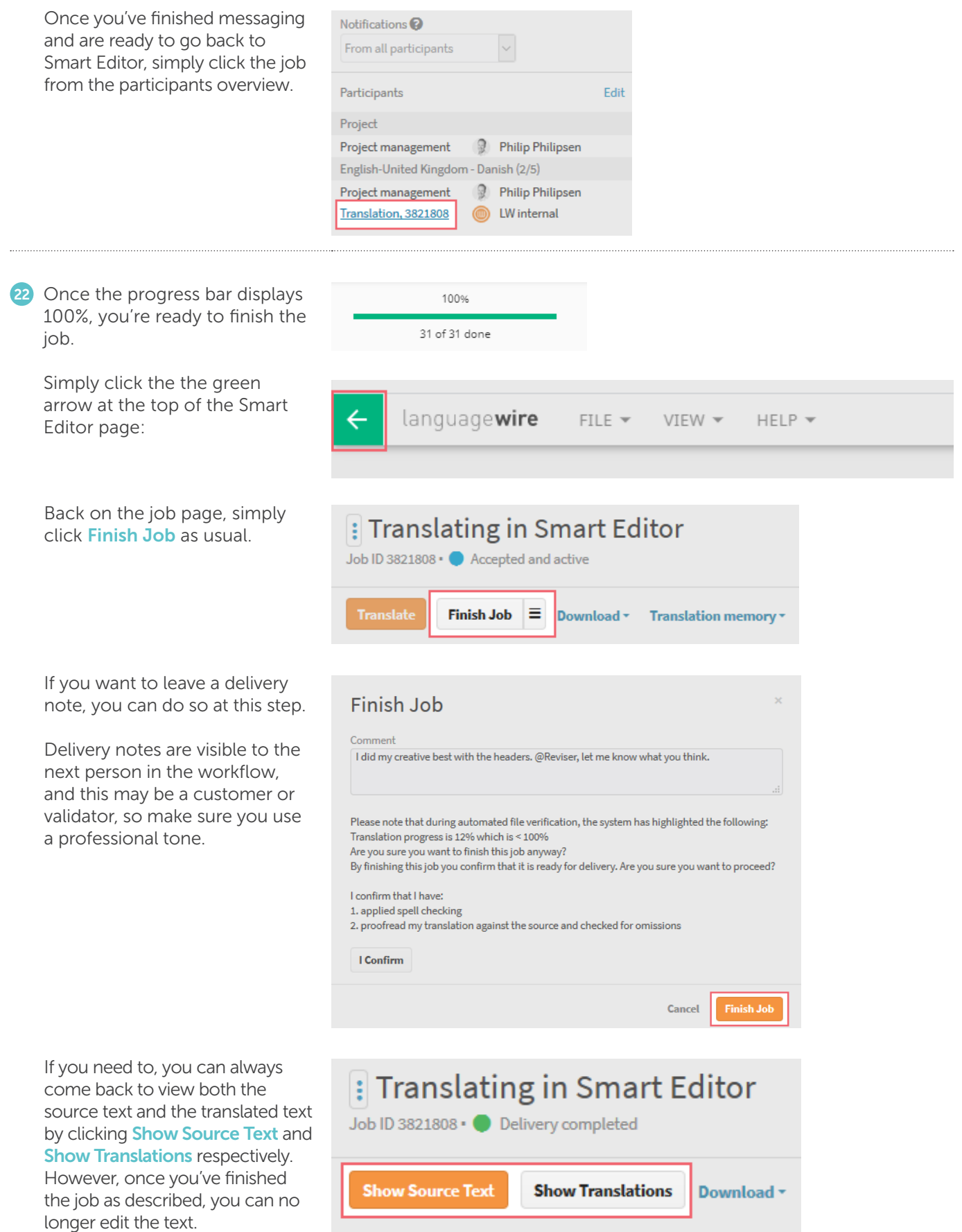

That's it. You've now created some great content using Smart Editor from LanguageWire.

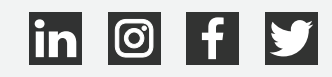

## languagewire